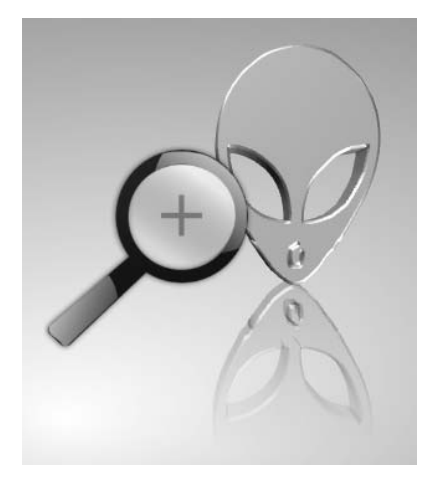

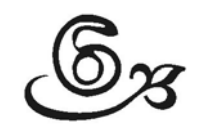

# **Hide In Picture**

Pada bagian ini kita akan membahas bagaimana menyembunyikan sembarang data dalam suatu file gambar dengan program khusus. Program yang akan kita pakai adalah *Hide In Picture (HIP)*. Meski program *lawas,* tapi masih berguna dan berjalan dengan baik dan lancar di Windows 7. Screen shoot About dari program ini seperti terlihat pada gambar berikut.

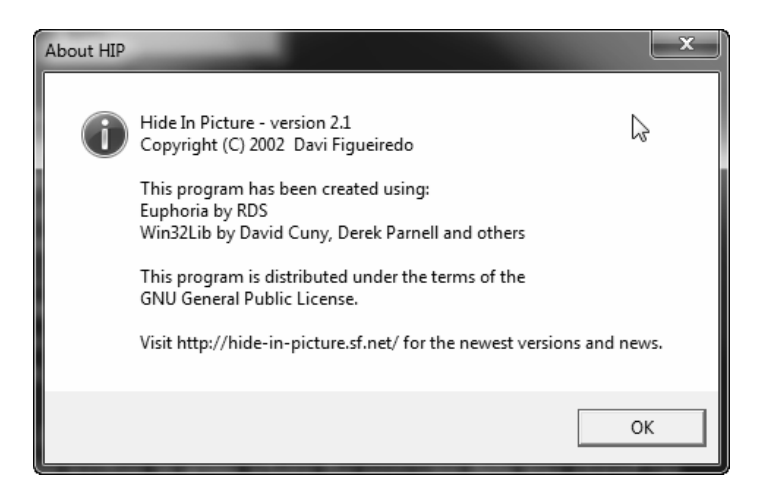

*Gambar 6.1 About dari program HP* 

Program ini tidak membutuhkan instalasi khusus. Jadi, kita tidak perlu melakukan proses instal. Cukup kita jalankan saja file EXE-nya secara langsung. Program akan langsung aktif berjalan.

## 6.1 Bagaimana Data Disembunuikan?

Program *Hide In Picture* (HIP) akan menyembunyikan data di dalam sebuah gambar. Teknik yang dilakukan oleh program ini adalah mengubah warna dalam gambar tersebut sedemikian rupa, sehingga tidak terlalu jauh perbedaannya dengan gambar aslinya.

Saat suatu file disembunyikan, ia akan menyembunyikan setiap bagian di suatu area tertentu (khusus) dalam gambar. Area yang dipakai untuk menyimpan data dipilih dengan melakukan beberapa perhitungan berdasarkan password yang dibuat.

Saat mengambil file, perhitungan yang sama berdasarkan password akan dilakukan kembali oleh program dan digunakan untuk membentuk ulang bagian-bagian yang telah "diamankan" sebelumnya.

Dengan teknik tersebut, pada saat kita akan memulihkan gambar, jika password yang dimasukkan salah, tentu saja program HIP akan mengambil data di area yang salah. Akibatnya? Program tidak akan menemukan data yang sahih bin valid. Sehingga akhirnya akan memicu timbulnya pesan kegagalan.

Oleh karena teknik tersebut di atas, maka saat suatu file sudah disimpan dalam file gambar, jika kita menyembunyikan data lagi pada file tersebut, akan mengakibatkan data lama menjadi terhapus digantikan dengan data yang baru dimasukkan.

Perlu diperhatikan, jika kita menyembunyikan file yang terlalu besar, maka akan banyak terlihat bintik-bintik (*noise*) pada gambar. Gambar akan menjadi jelek kualitasnya. Bagi pemakai yang hobi bermain "petak umpet data", akan segera tahu bahwa ada yang tidak beres dengan gambar tersebut. Namun bagi kebanyakan

pemakai awam komputer, tentu saja hanya akan melihat sekilas dan menganggap gambar tersebut sekadar jelek kualitasnya. Dan ia tidak akan menaruh curiga dengan gambar tersebut. Padahal ...  $\odot$ 

## 6.2 Fitur yang Ada

Berikut ini beberapa fitur yang tersedia dalam program.

#### \* Encryption

Semua data akan dienkrip sebelum dituliskan ke gambar. HIP menyediakan dua teknik algoritma enkripsi, yaitu *blowfish* dan *Rijndael*. Dengan adanya fitur ini, tentu saja akan menambah keamanan dari data yang kita sembunyikan.

#### \* Transparent color support

Satu warna dari gambar dapat diatur sebagai warna transparent. Dengan fitur ini, data yang disembunyikan tidak akan ada yang disimpan di area warna ini.

Trik ini berguna untuk mengatasi penyimpanan data dari file gambar web page, yang cenderung mempunyai warna transparan.

#### \* Erase file

Selain dapat menggabungkan gambar dan data rahasia, program juga menyediakan fitur untuk menghapus file tersembunyi yang telah kita pasangkan. Program akan menimpa file tersembunyi dengan data random.

Jika kita mengetahui password-nya, maka hanya sebagian kecil dari area gambar yang akan ditimpa. Sehingga hasilnya, kualitas gambar akan terjaga.

Jika kita tidak tahu password yang tepat, maka penghapusan file rahasia tidak akan terlaksana dengan sempurna. Dan akan mengakibatkan kualitas gambar menjadi buruk.

# 6.3 Praktik Lapangan

Untuk memahami kerja program ini, kita akan langsung melakukan praktik lapangan. Anggap saja kita mempunyai folder dengan nama test. Pada folder tersebut berisi data-data sebagai berikut: folder.doc, penting.txt, KD.bmp, dan titah.gif.

| $-45$<br>▶ Computer ▶ data (E:) ▶ TEST                                                               |                                                                                              |                                                                                           | Search TEST<br>144<br>$\mathbf{v}$                                     |                                                | هيد |
|----------------------------------------------------------------------------------------------------|----------------------------------------------------------------------------------------------|-------------------------------------------------------------------------------------------|------------------------------------------------------------------------|------------------------------------------------|-----|
| Organize v<br>Include in library $\blacktriangledown$                                                | Share with $\blacktriangledown$<br>Slide show                                                | New folder<br>Burn                                                                        |                                                                        | 胆<br>$\mathbf{v}$                              | п   |
| Computer<br>Local Disk (C:)<br>$\triangleq$ $\Box$ data (E:)<br>ADATAKU<br>data<br>edp<br>Ш<br>names | ≖<br>$\blacktriangle$<br>Name<br>folder.doc<br>图 kd.bmp<br>penting.txt<br>m<br>Tel titah.gif | Date<br>5/10/2012 8:25 PM<br>5/17/2012 8:34 PM<br>2/24/2012 10:23 PM<br>5/17/2012 8:33 PM | Type<br>Microsoft Word D<br>Bitmap image<br>Text Document<br>GIF image | Size<br>123 KB<br>9,217 KB<br>1 KB<br>1.333 KB | Ta  |

*Gambar 6.2 Isi folder TEST* 

Sekarang kita panggil program HIP. Akan muncul jendela kecil seperti terlihat pada gambar berikut.

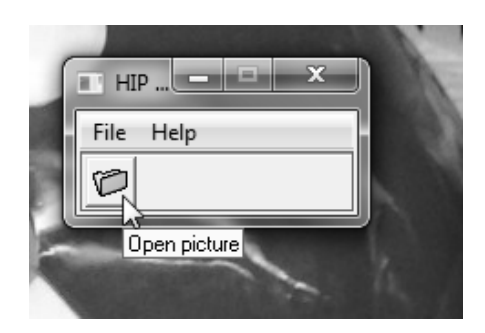

*Gambar 6.3 Jendela HIP* 

Kita dapat membuka file gambar dengan memilih **File** lalu memilih **Open picture**.

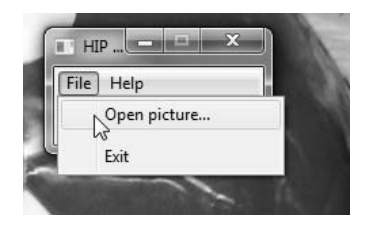

*Gambar 6.4 Membuka gambar* 

Cara lain dengan langsung mengklik tombol Open.

Terserah! Pilihlah salah satu sesuai selera.

Setelah mengklik pilihan, maka jendela *Open* akan muncul. Anggap saja kita membuka file **kd.bmp** yang ada di folder Test. Bukalah folder tersebut dan cari file gambar yang akan dipakai sebagai master. Alias data utama yang akan menerima data file yang disembunyikan. Klik file target dan klik **Open** untuk membukanya.

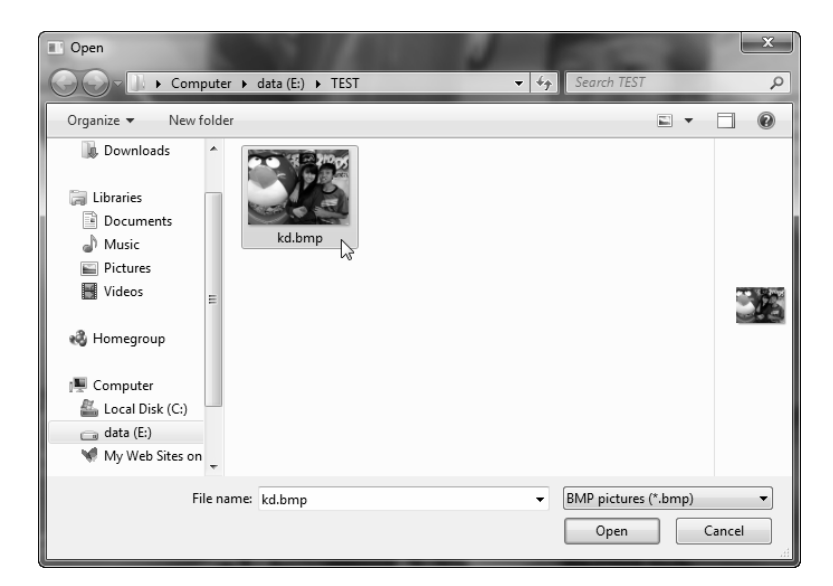

*Gambar 6.5 Membuka file target* 

Akan muncul jendela baru yang menampilkan file kd.bmp plus beberapa menu yang akan kita pakai untuk memanipulasi gambar tersebut. Biasanya tampilan jendela ini akan menyesuaikan dengan ukuran gambar. Jika file gambar dalam ukuran besar, maka jendela program ini akan ikut membesar. Aturlah ukuran jendela ini dengan cara *Resize*, jika memang diperlukan. Seperti yang terlihat pada contoh berikut ini.

Jika kita ingin langsung, ya tidak apa-apa. Cuma mungkin mengganggu pandangan saja.

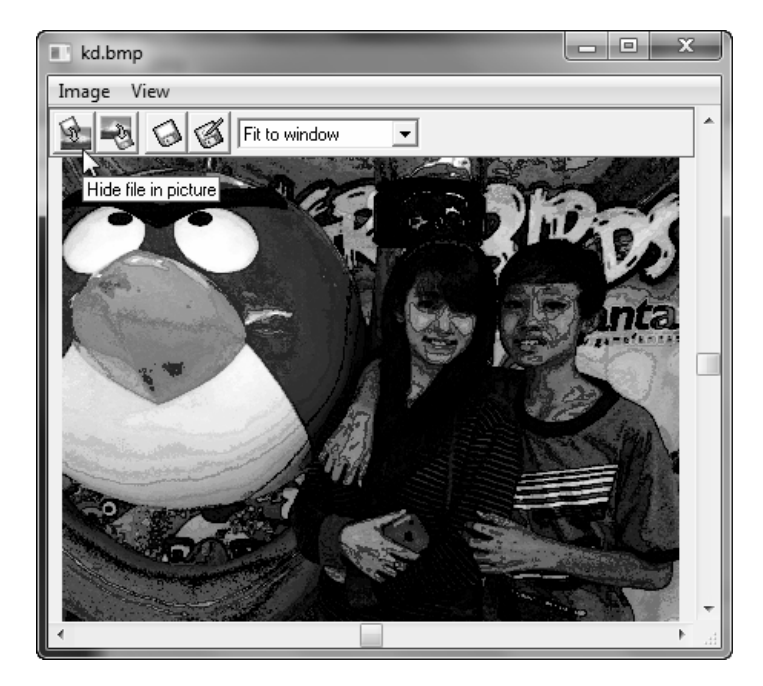

*Gambar 6.6 Mulai beraksi* 

Jika kita perhatikan, pada jendela ini akan terlihat suatu menu bar dengan pilihan *Image* dan *View*. Juga terlihat toolbar sederhana.

Untuk menyembunyikan file ke gambar, ada beberapa cara yang dapat ditempuh. Pertama dengan mengklik menu dan memilih **Hide file.** Cara kedua, mengklik tombol ikon **Hide** lalu menentukan file mana yang akan disembunyikan. Cara lain lagi, kita dapat menyeret (*drag*) file yang akan digabung langsung ke kotak gambar.

Oke! Anggap saja kita telah menekan tombol **Hide**, maka akan keluar jendela *Open* yang berguna untuk memilih file yang akan digabung. Pada contoh ini kita akan memakai file yang bernama **folder.doc** yang berada di **e:\test**.

Setelah file kita pilih, tekan Enter atau klik **Open**.

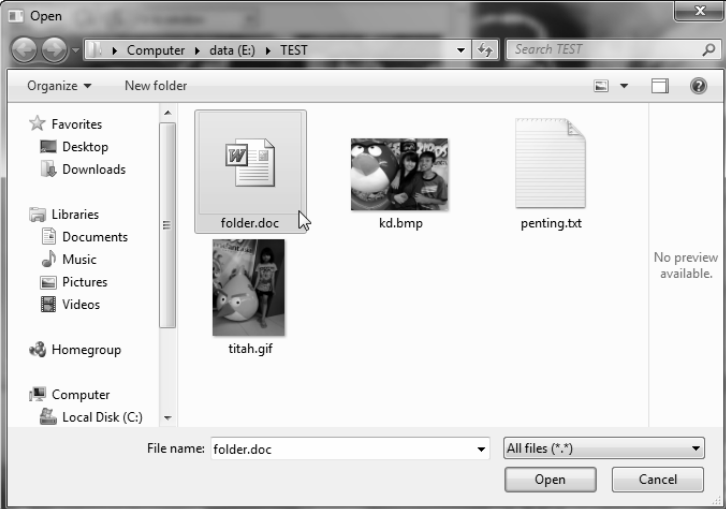

*Gambar 6.7 Membuka folder.doc* 

Jendela *Hide-Options* akan muncul. Pada bagian ini kita dapat mengetikkan password. Masukkan password sebanyak dua kali. Pada saat ini, jika kita ingin mengubah nama file yang akan digabung dapat dilakukan pada isian *File name*.

Pada bagian ini pula kita dapat menentukan enkripsi apa yang akan dipakai. Program menyediakan dua algoritama enkripsi, yaitu *blowfish* dan *Rijndael*. Secara default, program akan memakai blowfish. Hal itu tak perlu kita pusingkan. Kita pakai saja nilai defaultnya, dengan mengklik **OK** untuk melanjutkan perjalanan.

Sebaiknya tetap biarkan pilihan *Write CRC* aktif tercentang. Karena *checksum* berguna untuk melindungi data yang kita buat.

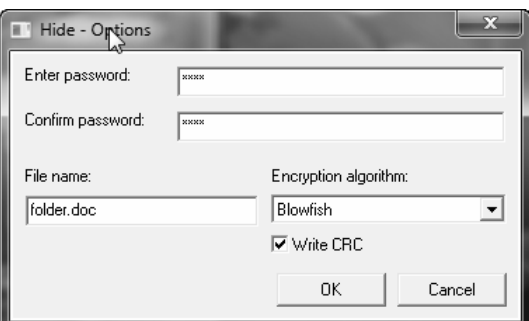

Klik **OK** untuk melanjutkkan atau klik **Cancel** untuk membatalkan.

*Gambar 6.8 Memasang password* 

Proses penggabungan data akan berlangsung. Tunggulah. Saat proses berakhir, berarti data telah kita gabung.

Oke! Saatnya untuk menyimpan file. Lakukan dengan mengklik tombol **Save**. Saya sarankan untuk menyimpannya sebagai file baru saja. Oleh karena itu, klik tombol paling kanan. Alias *save picture as*.

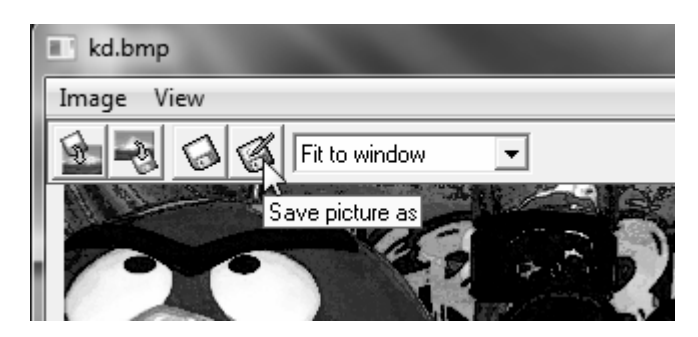

*Gambar 6.9 Menyimpan gambar* 

Jendela *Save As* akan muncul. Ketikkan nama baru untuk file hasil penggabungan tersebut, pada contoh ini saya memberikan nama **test\_kd.bmp**. Klik **Save** untuk melanjutkan.

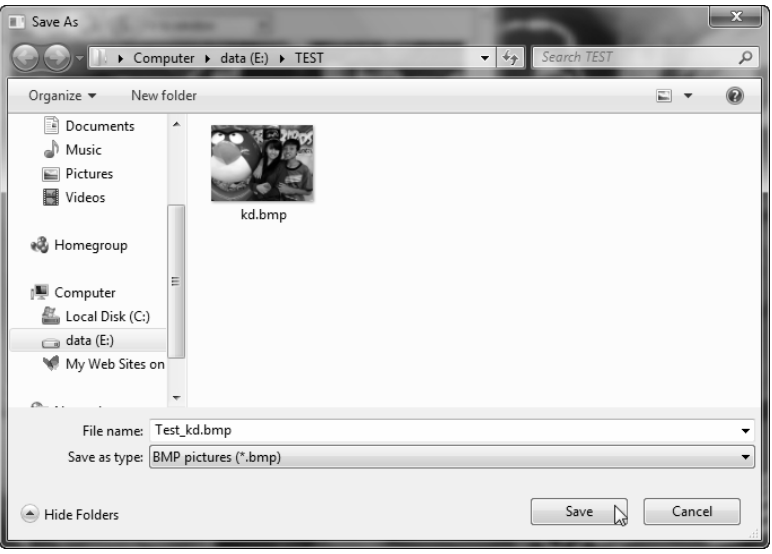

*Gambar 6.10 File sukses dibuat* 

Selesai! File rahasia telah berhasil kita buat dan disimpan dengan nama baru. Sehingga data file gambar lama masih tetap utuh.

Jika kita bandingkan hasilnya akan terlihat bahwa antara file asli (KD.bmp) dan file hasil penggabungan (test\_kd.bmp), ukurannya akan terlihat SAMA. Sehingga akan cukup sulit membedakan mana yang asli dan mana yang palsu!

| ------          |                    |                  | 17,000,000 |      |
|-----------------|--------------------|------------------|------------|------|
| A<br>Name       | Date               | Type             | Size       | Tags |
| щ<br>folder.doc | 5/10/2012 8:25 PM  | Microsoft Word D | 123 KB     |      |
| kd.bmp<br>E.    | 5/17/2012 8:34 PM  | Bitmap image     | 9,217 KB   |      |
| penting.txt     | 2/24/2012 10:23 PM | Text Document    | 1 KB       |      |
| Test_kd.bmp     | 5/17/2012 8:48 PM  | Bitmap image     | 9,217 KB   |      |
| titah.gif       | 5/17/2012 8:33 PM  | GIF image        | 1.333 KB   |      |

*Gambar 6.11 Ukuran masih sama* 

# 6.4 Mengambil File Rahasia

Untuk menampilkan kembali file yang tersembunyi, klik tombol **Retrieve**. Atau pilih **Retrieve file** dari menu.

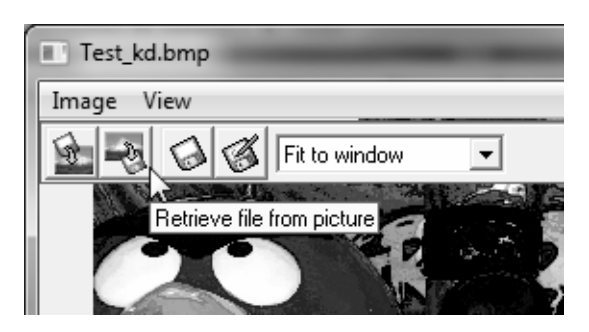

*Gambar 6.12 Mengambil data* 

Akan muncul jendela *Retrieve-options*. Masukkan password yang sesuai. Yang perlu diingat, password adalah *case sensitive*. Jadi, huruf besar dan kecil akan dibedakan.

Jika kita tidak memakai password, maka cukup lanjutkan dengan mengklik **OK**. Pilihan **Cancel** digunakan untuk membatalkan proses.

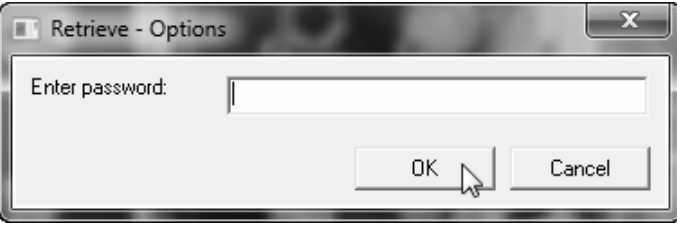

*Gambar 6.13 Memasukkan password* 

Pada saat ini, jika kita salah memasukkan password, maka akan muncul pesan kesalahan: *No hidden file found*. Klik **OK** untuk menghilangkan pesan error tersebut.

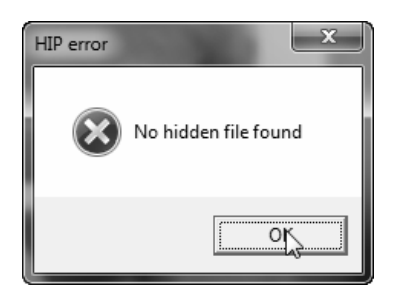

*Gambar 6.14 Pesan error* 

Jika password yang kita masukkan benar, maka akan muncul jendela *Save As*. Ketikkan nama yang lain bila memang diinginkan. Namun, jika kita ingin tetap memakai nama yang sama, cukup klik **Save**. Pada contoh ini, kita akan mengubah namanya dari **folder.doc** menjadi **xfolder.doc**.

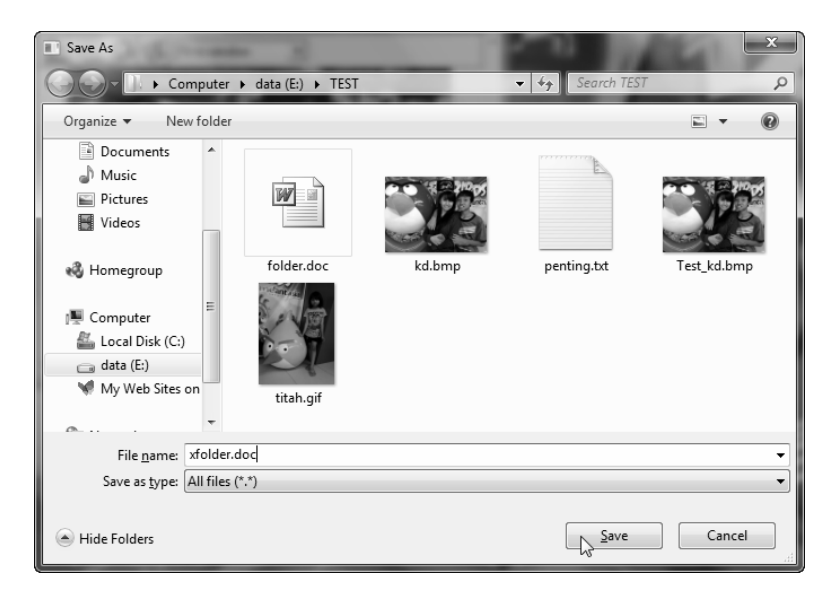

*Gambar 6.15 Membuat file xfolder* 

HIP akan mengonversi pixel dalam gambar ke dalam bentuk suatu file. Tunggulah sampai proses selesai. Seharusnya jika semua berjalan dengan lancar, file rahasia akan berhasil dibentuk.

| ≖<br>Name        | Date               | Type                 | Size     | Tags |
|------------------|--------------------|----------------------|----------|------|
| Щ<br>folder.doc  | 5/10/2012 8:25 PM  | Microsoft Word D     | 123 KB   |      |
| kd.bmp<br>K.     | 5/17/2012 8:34 PM  | Bitmap image         | 9.217 KB |      |
| penting.txt      | 2/24/2012 10:23 PM | <b>Text Document</b> | 1 KB     |      |
| Test_kd.bmp      | 5/17/2012 8:48 PM  | Bitmap image         | 9.217 KB |      |
| titah.gif        | 5/17/2012 8:33 PM  | GIF image            | 1,333 KB |      |
| 뻔<br>xfolder.doc | 5/10/2012 8:25 PM  | Microsoft Word D     | 123 KB   |      |
| hì               |                    |                      |          |      |

*Gambar 6.16 File sukses dibentuk* 

Jika kita buka folder test, ternyata memang file xfolder.doc akan muncul. Lihat! Ukurannya sama dengan folder.doc. Seandainya kita buka file xfolder.doc, isinya akan sama persis dengan folder.doc. Memang seharusnya begitu, karena kedua file tersebut adalah file yang sama. Ini tandanya file data rahasia sukses kita buat.

# 6.5 Menghapus Data Rahasia

Jika kita ingin menghapus file tersembunyi yang telah kita pasangkan, maka dapat dilakukan dengan pilihan **Erase file**.

Kita panggil file gambar yang memiliki data rahasia, lalu klik **Image** dan pilih **Erase file**. Data rahasia akan dihapus dari file.

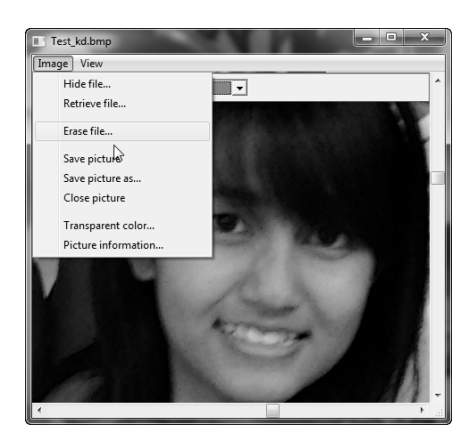

*Gambar 6.17 Menghapus file* 

Program akan menimpa file tersembunyi dengan data random. Jika kita mengetahui password-nya, maka hanya sebagian kecil dari area gambar yang akan ditimpa. Keuntungannya adalah kualitas gambar akan terjaga.

Jika kita tidak tahu password yang tepat, maka proses penghapusan tidak akan terlaksana dengan sempurna. Akibatnya kualitas gambar akan buruk.

Lihat! Betapa mudahnya kita membuat suatu data rahasia dengan cara yang tidak rumit dan menyenangkan. Yang lebih menyenangkan lagi, kebanyakan pemakai komputer umumnya tidak akan menyadari akan hal ini. Jadi … berbahagialah!

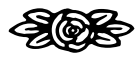